## *impedimed*

## **Quick Start Guide MYSOZO CLINICIAN**

## **Sign In**

**1**

**1.** Using Chrome or Firefox or Edge Chromium sign into mysozo.com

Username is your email address created by your MySOZO Administrator.

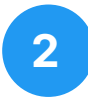

#### **Patient List**

- **1.** Provides access to a list of patients in your MySOZO database
- **2.** Allows searching by Last/First name, DOB, sex, MRN and Last assessment date
- **3.**  Allows a clinician to create a patient report
- **4.**  Provides access to individual patient data, by selecting a patient in the patient list

# **3**

### **Patient Dashboard**

- **1.** Displays a list of all measurements taken for the patient along with information about the measurement such as baselines and tags
- **2.** Provides access to patient profile
- **3.**  Allows access to view, create, or edit notes associated with the patient

Ensure you have fully read and understood the complete MySOZO instructions for use available at www.impedimed.com.

Tip: Contact your MySOZO Administrator for account set-up details.

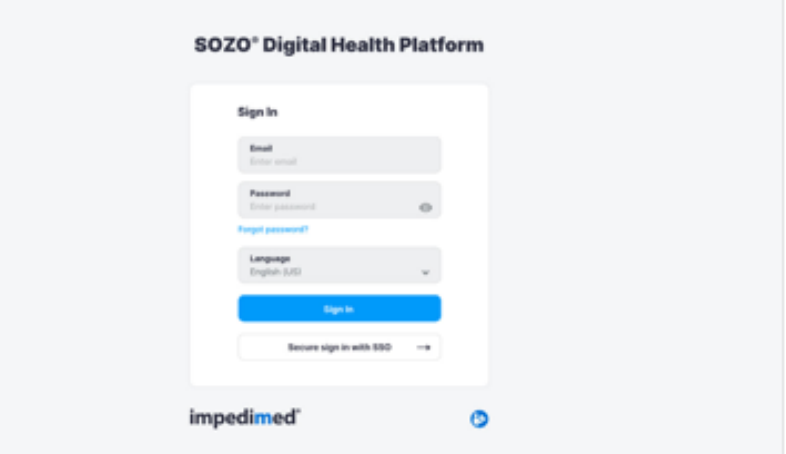

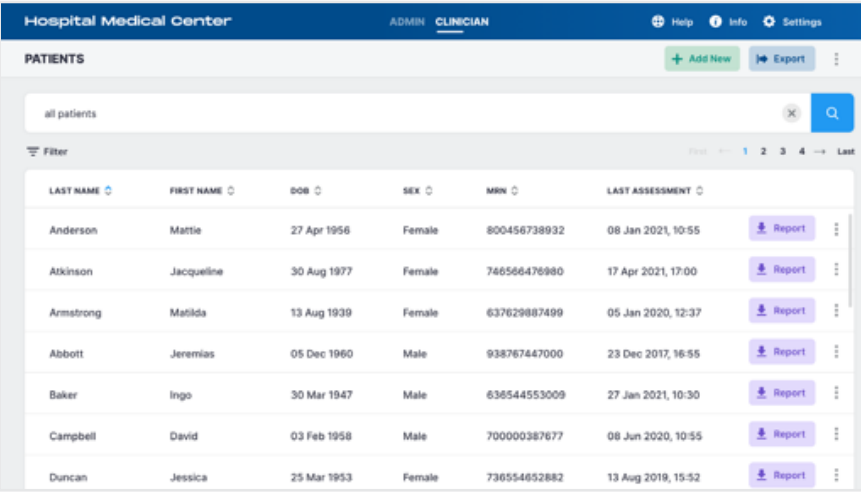

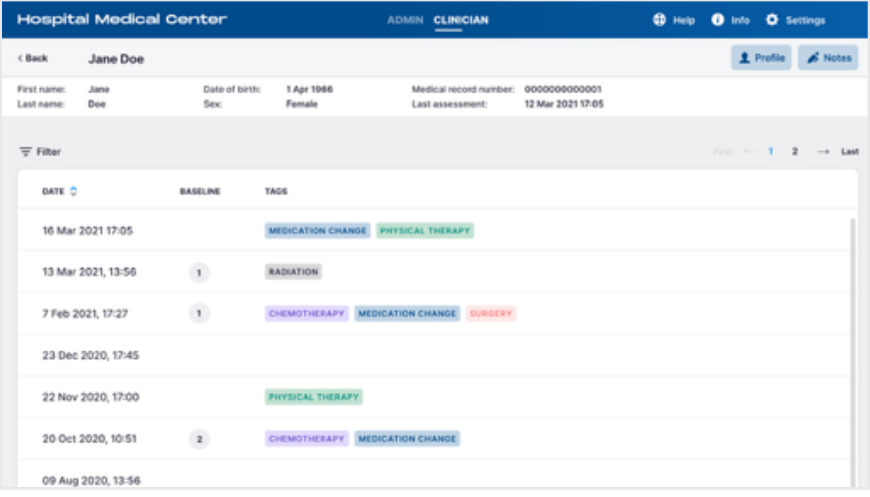

## **impedimed**®

## **Quick Start Guide MYSOZO CLINICIAN**

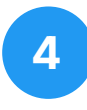

### **Profile**

Patient profile will give access to:

- 1. Demographics
- 2. Assessment types available
- **3. Patient groups**

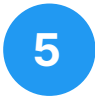

#### **Notes**

- **1.** Provides access to a list of notes assigned to the selected patient
- 2. Ability to create new note
- **3.** Ability to edit or delete an existing note

Please note: A maximum of 10 notes is allowed per patient. To add a new note, first delete an existing note.

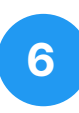

#### **Results**

- **1.** Provides access to measurement outputs
- **2.** Provides access to historical data
- **3.** Ability to set baseline to customize trending results
- **4.** Ability to assign measurement tags
- **5.** Ability to create report

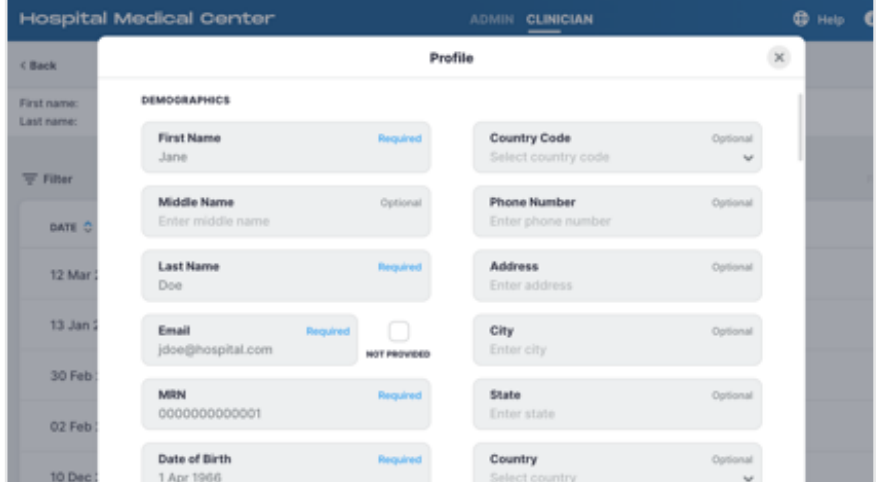

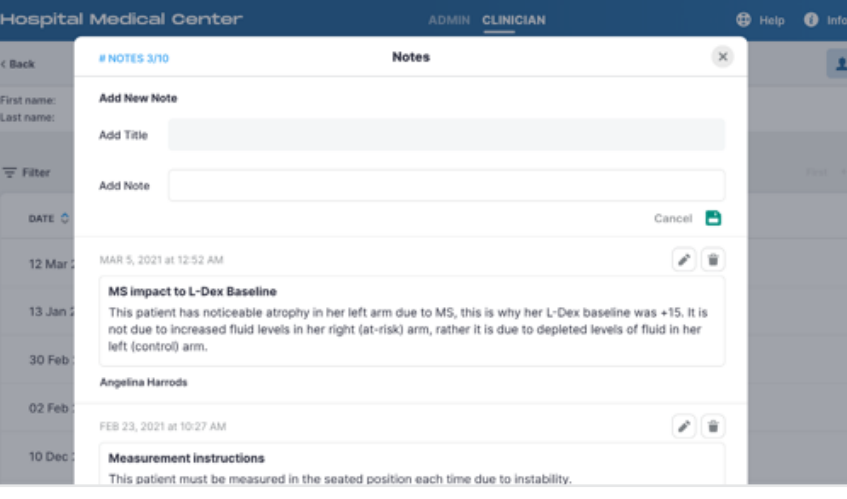

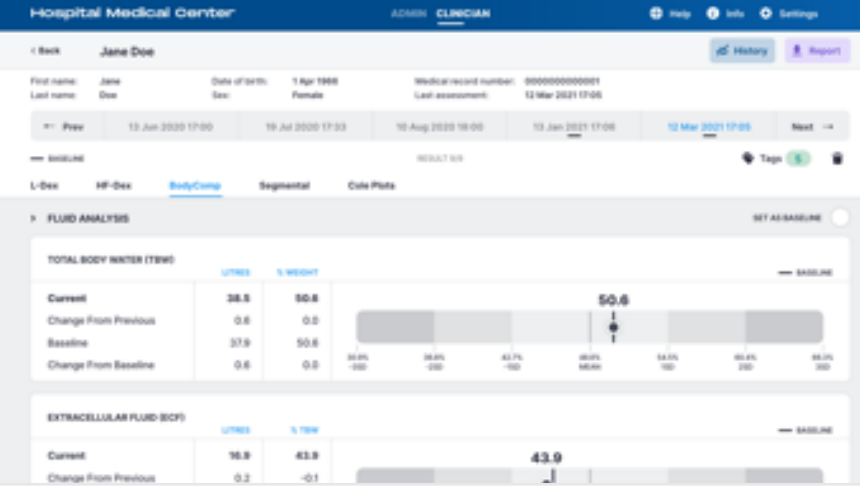

## **impedimed**®

## **Quick Start Guide MYSOZO CLINICIAN**

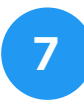

### **History**

- **1.** Displays graphs of patient measurements overtime
- **2.** Ability to select history graphs to view

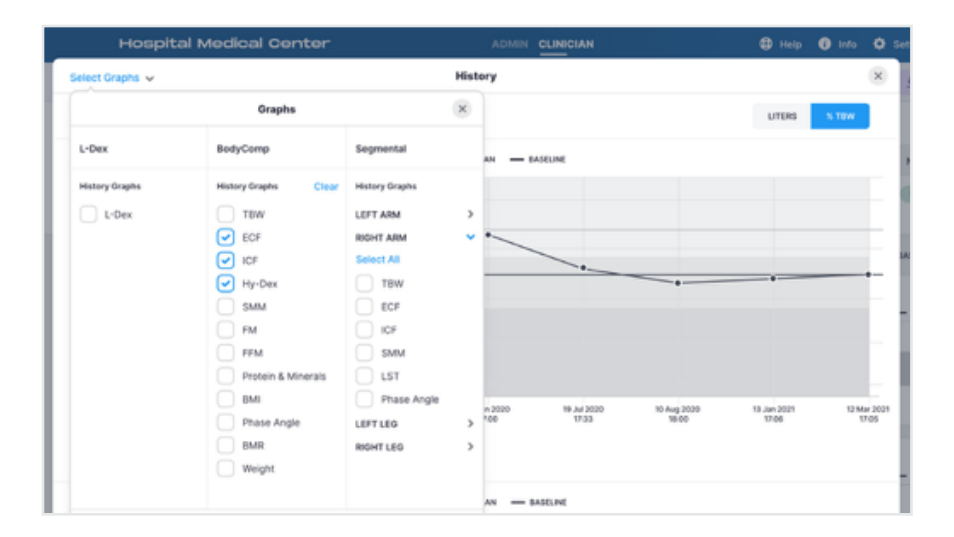

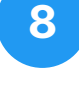

#### **Tags**

- **1.** Provides access to a list of tags assigned to the selected measurement
- **2.** Ability to assign new tag
- **3.** Ability to edit or delete an existing tag

Please note: A tag must be first defined by an Administrator before it can be assigned to a measurement.

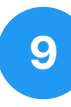

## **Groups**

- **1.** Provides access to a list of groups created by your MySOZO Administrator
- **2.** Ability to add or remove a patient from a group

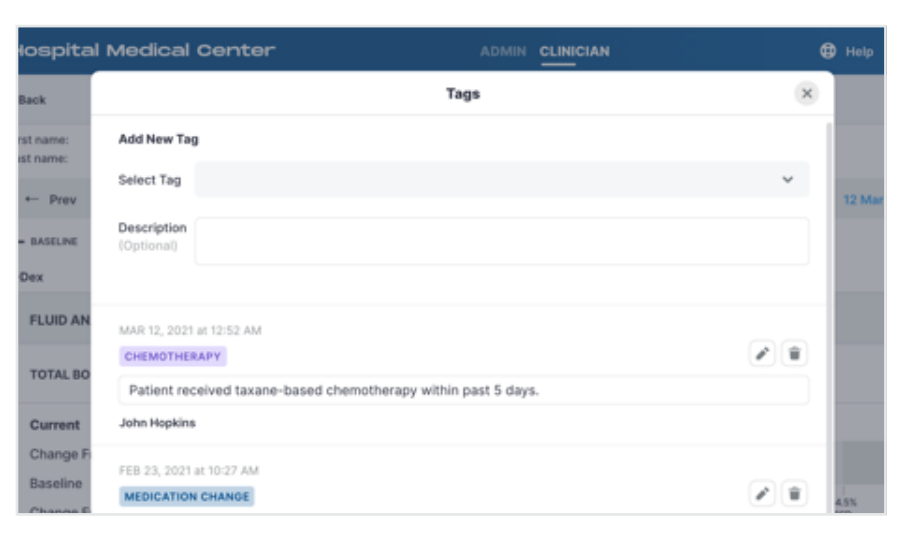

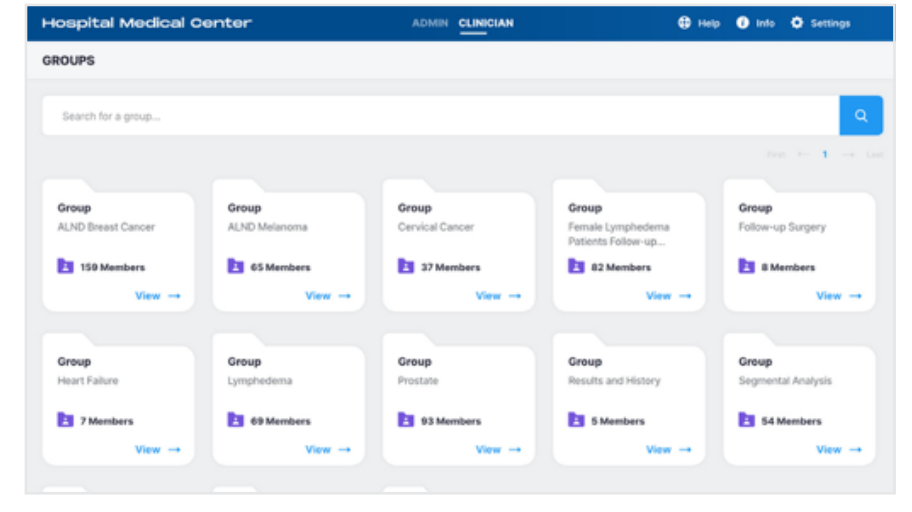

## *impedimed*®

## **Quick Start Guide MYSOZO CLINICIAN**

# **10**

### **Merge Patients**

**1.** Allows patient data to be merged under one single patient profile

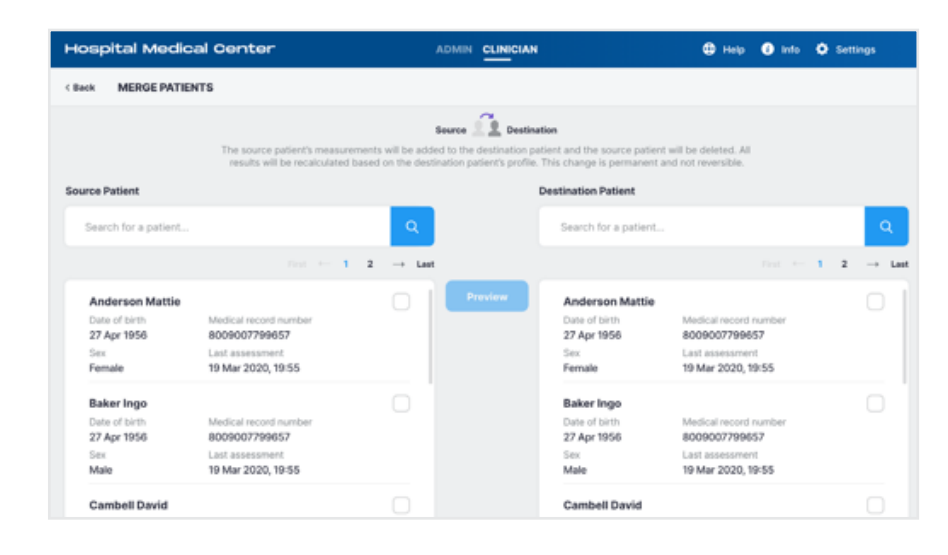

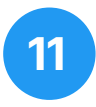

#### **Restore Patient**

**1.** Provides access to a list of deleted patients

ſ

**2.** Ability to activate a deleted patient

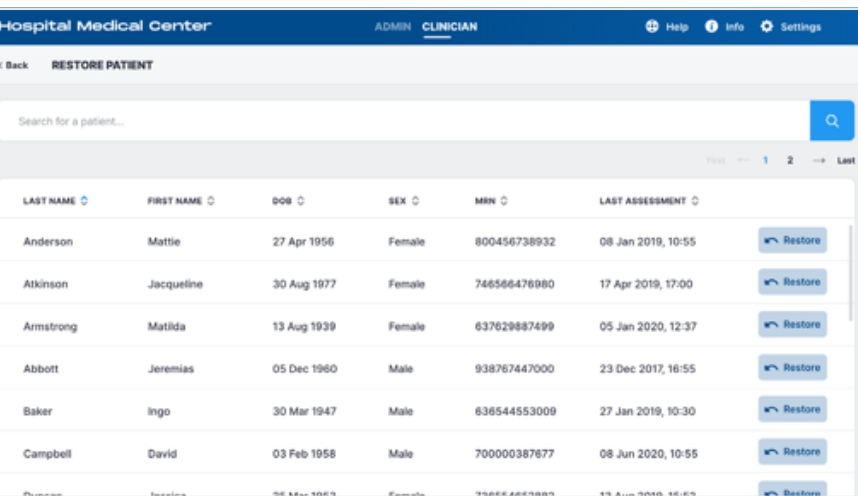

**12**

## **General Menu Items**

- 1. Help
- **2.** Info
- **3.** Settings
- **4.** My Account

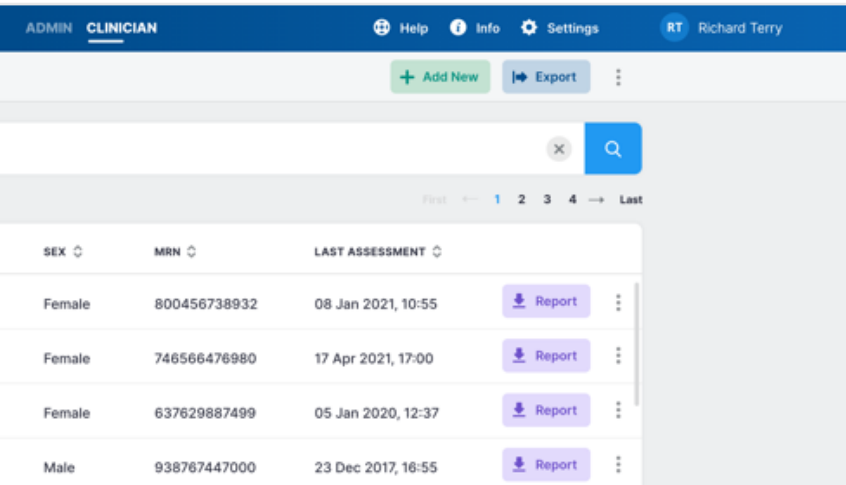